## **Anleitung zu htp Mail Pro/Business ActiveSync Konfiguration für Android Endgeräte**

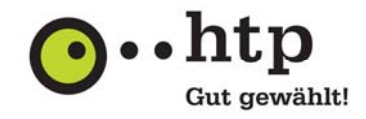

+ Konto hinzufügen

Bitte halten Sie für die Einrichtung Ihre htp E-Mail-Zugangsdaten bereit, die wir Ihnen im Anschluss an Ihre Auftragsbestätigung zugesendet haben und starten Sie das **Programm "Einstellungen"** auf Ihrem Android Gerät.

Die folgenden Abbildungen basieren auf der Android Version 3.2. Die Dialoge können bei anderen Versionen leicht abweichen.

Sie haben weitere Fragen zu htp Mail Pro/Business oder anderen htp Produkten? Unsere Kollegen aus dem htp ServiceCenter helfen Ihnen unter der Rufnummer 0800 / 222 9 111 (kostenlos aus dem deutschen Festnetz) montags bis samstags zwischen 8 und 22 Uhr gern weiter.

Einstellungen

1. Wählen Sie im Programm "Einstellungen" den Menüpunkt "Konten und Sync" und anschließend die Schaltfläche "Konto hinzufügen" aus.

- 2. Die Synchronisation mit dem htp Mail Dienst erfolgt über das ActiveSync-Protokoll. Wählen Sie für die Einrichtung die Option "Microsoft Exchange AchtiveSync".
- Drahtlos und Netzwerke Konten und Sync Allgemeine Synchr  $\boxed{\phantom{1}}$  Ton Hintergrunddaten  $\overline{\mathbf{v}}$ **EX** Bildschirm **Automatisch synchronisieren**<br>Anwendungen synchronisieren Daten au  $\overline{\mathbf{v}}$ Energiesparmodus Konten verwalten quota2@openxchange.htp-test.de  $\mathcal{L}$ Standort und Sicherheit Volker.main@googlemail.com  $\ddot{\circ}$ Anwendungen  $\bullet$ Konten und Sync Motion-Einstellungen **HH** Datenschutz Konto hinzufügen **Drahtlos und Netzwerke** Facebook  $\boxed{D}$  Ton **Em** Linkedin  $\overline{\mathbf{v}}$ **D** Bildschirm Twitter  $\overline{\mathbf{v}}$ **Co** Energiesparmodus Server ø. Standort und Sicherheit ö **C** E-Mail Anwendungen 8 Google-Konten Konten und Sync Microsoft Exchange ActiveSync Motion-Finstellunge **Research Samsung-Konto Datenschutz** Abbrechen  $10:14 N$  $\boxed{\mathbb{E}$  Manuelles Einrichten > Weiter Exchange-Konto hinzufügen Exchange-Konto in wenigen Schritten konfigurieren max.mustermann@htp.info ......... Passwort anzeigen  $\Box$ E-Mails standardmäßig von diesem Konto senden **Tab**  $\mathbf{u}$ ì  $\mathbf{o}$  $\mathbf{p}$  $\overline{\bullet}$  $\mathbf{w}$  $\mathbf t$  $\overline{z}$ q e r **OK** d  $f$  $\mathbf k$ .<br>Caps Lo  $\mathsf{h}$  $\mathbf{I}$ a s g j ? ı  $\ddot{\phantom{1}}$ n y  $\pmb{\mathsf{x}}$  $\mathbf c$  $\mathbf{v}$  $\mathbf b$  $\mathsf{n}$  $\mathbf{m}$  $\circ$  $\partial$ 123  $\overline{\phantom{0}}$ ፦)  $10:15$
- 3. Geben Sie im Feld "E-Mail-Adresse" Ihre E-Mail-Adresse und im Feld "Passwort" das zugehörige Kennwort ein. Diese Daten entnehmen Sie Ihrer Auftragsbestätigung. Wählen Sie anschließend die Schaltfläche "Manuelles Einrichten" aus.

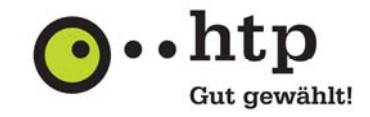

4. Geben Sie im Feld "Domain: Benutzername" Ihren E-Mail-Benutzernamen gemäß Ihrer Auftragsbestätigung an. Im Feld "Exchange Server" hinterlegen Sie bitte den Servernamen "webmail.htp.net". Bestätigen Sie die Eingabe mit "Weiter". Die Grundkonfiguration für den Verbindungsaufbau ist damit abgeschlossen. Sollten

Sie hier eine Fehlermeldung erhalten, so prüfen Sie bitte Ihre Eingaben.

5. Bitte nehmen Sie Aktivierungshinweise der Herstellers für diesen Dienstes zu Kenntnis und bestätigen Sie diese mit der Schaltfläche "OK".

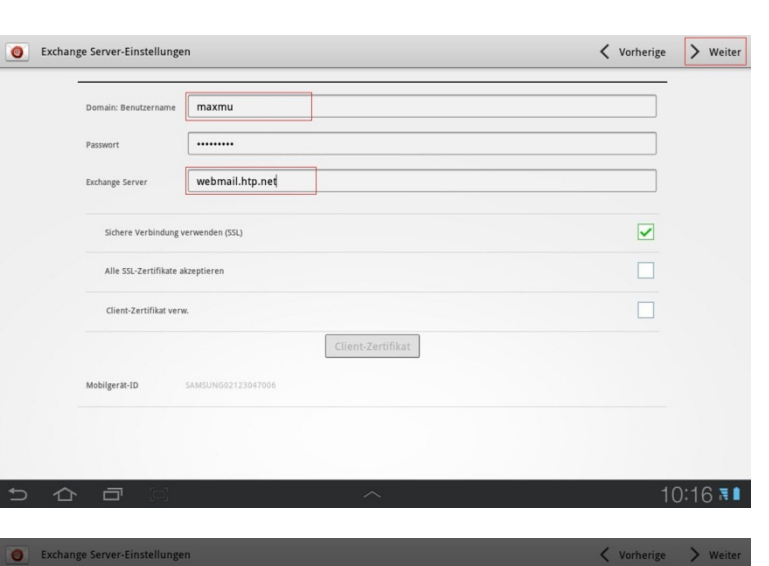

dace TMFT

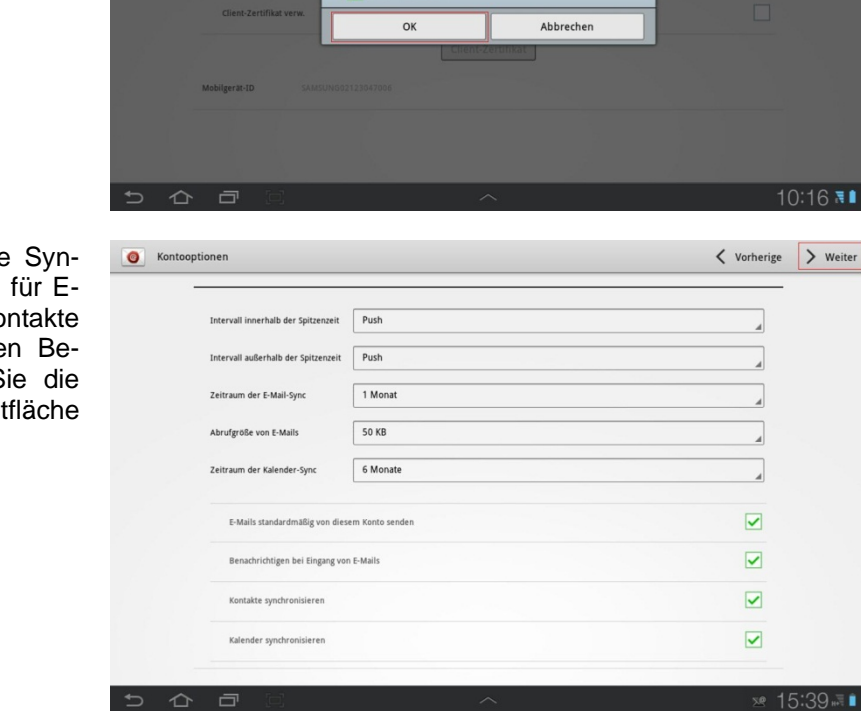

Aktivierung

6. Definieren Sie jetzt die Synchronisationsmethoden für E-Mail, Kalender und Kontakte nach Ihren individuellen Bedarf und bestätigen Sie die Eingaben mit der Schaltfläche "Weiter".

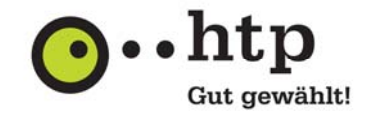

7. Vergeben Sie für die Konfiguration einen Namen, z.B. htp. Dieser Name dient bei der weiteren Verwendung als Bezeichner für das Konto.

> Die Konfiguration ist damit abgeschlossen. Ihre E-Mails, Termine und Kontakte werden zwischen Ihrem htp Konto und Ihrem mobilen Endgerät synchronisiert.

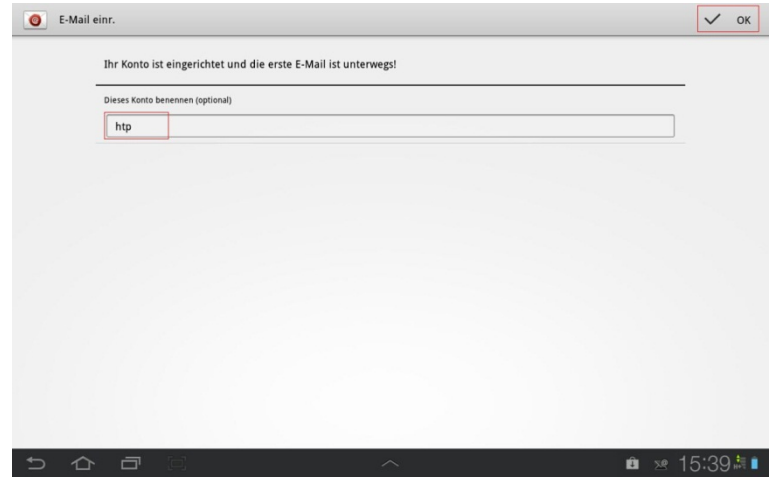

Die Einrichtung zur Synchronisation mit Ihrem htp WebMail Konto ist damit abgeschlossen. Achten Sie beim Anlegen eines neuen Termins oder Kontaktes auf die Auswahl des richtigen Kontos, damit der neue Eintrag mit Ihrem htp WebMail Konto synchronisieret wird.